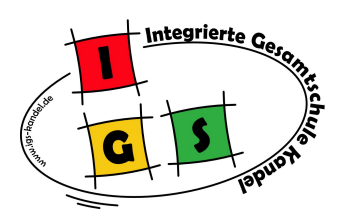

# Nutzung von **Microsoft Office**

für ALLE Schülerinnen und Schüler

enthält: *Word*

 *Excel,*

 *Powerpoint,*

 *OneNote, …*

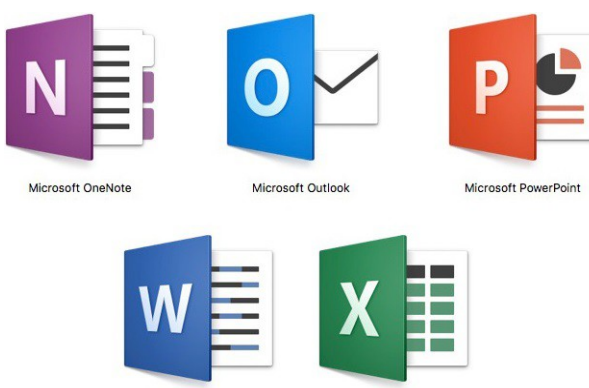

Microsoft Excel

Microsoft Word

Wie? 1. Registrierung über den Link:

[https://www.office.com](https://www.office.com/)

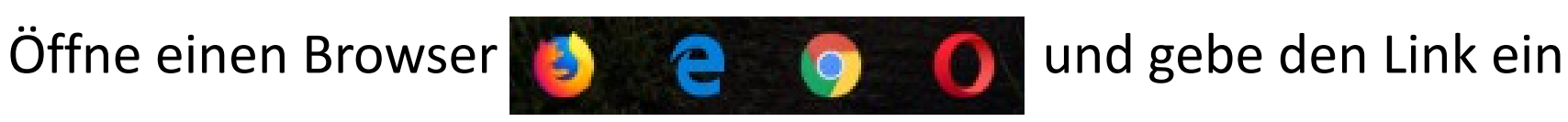

oder die Office – App auf dem Handy oder Tablett

#### 2. Gib die *Email – Adresse* ein, die du vom Tutor erhalten hast.

#### Beispiel: Schüler Maximilian Mustermann:

Email: [20c\\_MaxMus08@igskandelde.onmicrosoft.com](mailto:20c_MaxMus08@igskandelde.onmicrosoft.com)

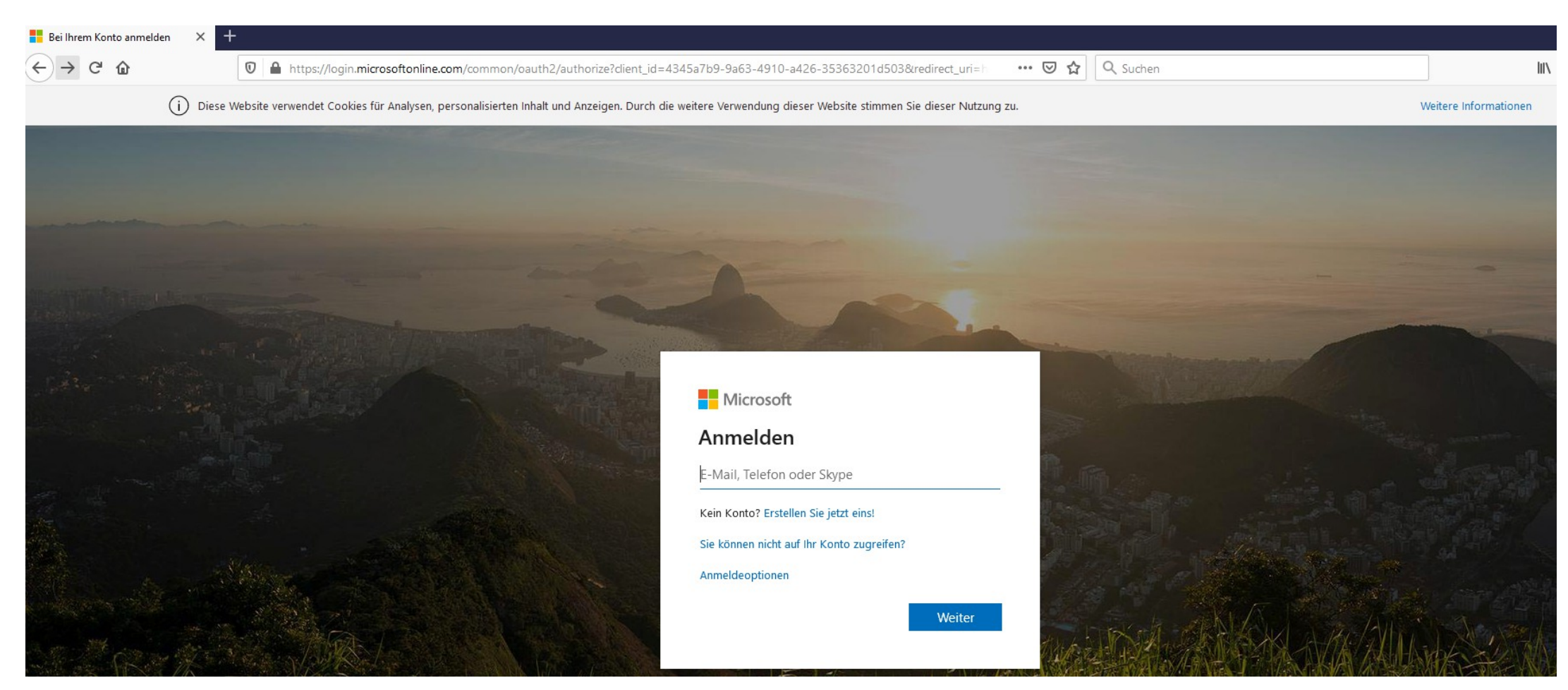

3. Das *temporäre Passwort* eingeben und danach …

### 4. … ein *neues Passwort* ausdenken und eingeben: *→ 8 Zeichen: Groß – und Kleinbuchstabe, Zahl und Symbol*

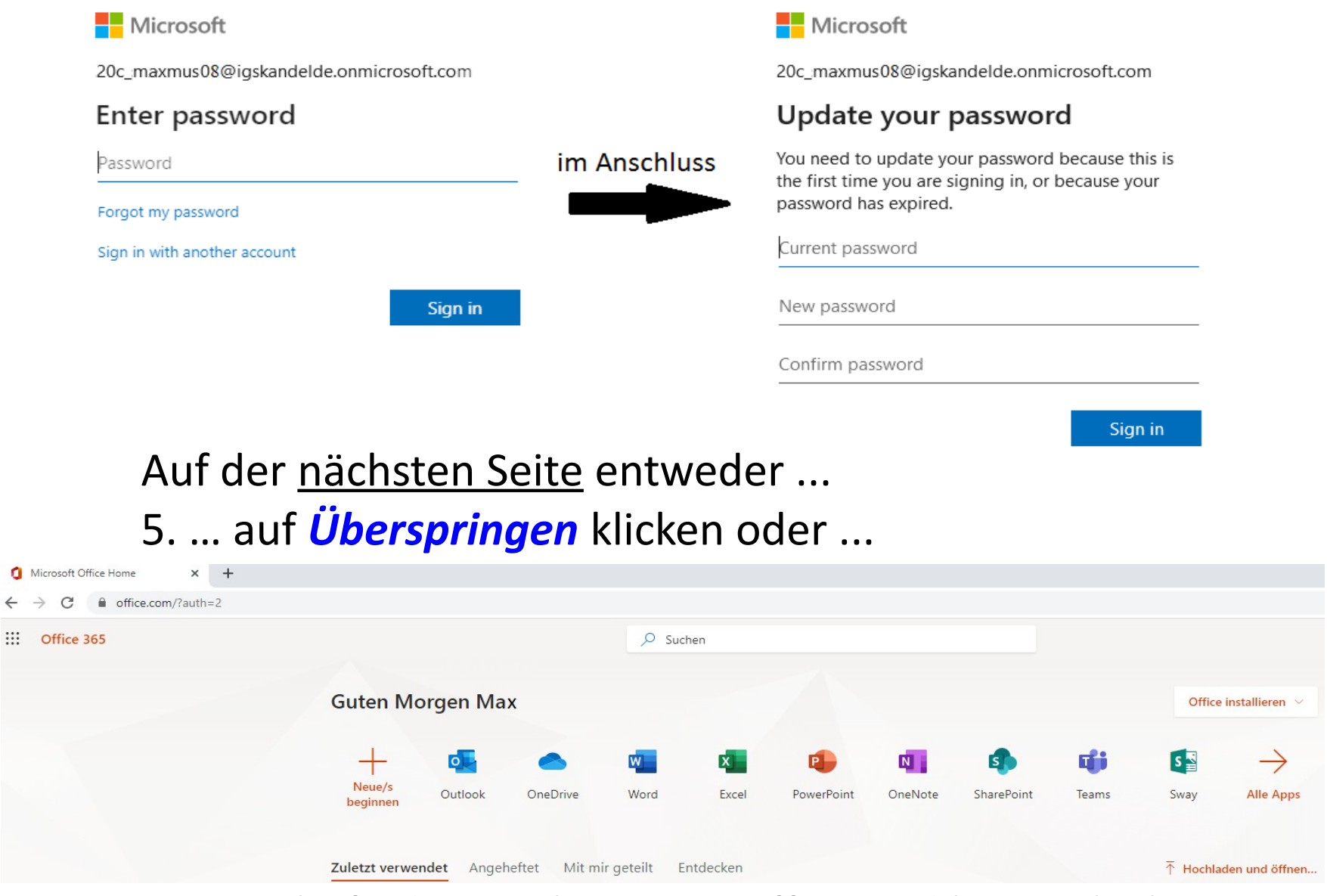

… Du befindest Dich nun im Office und kannst loslegen.

#### 6. *Ausloggen*: Klicke oben rechts auf den farbigen Kreis

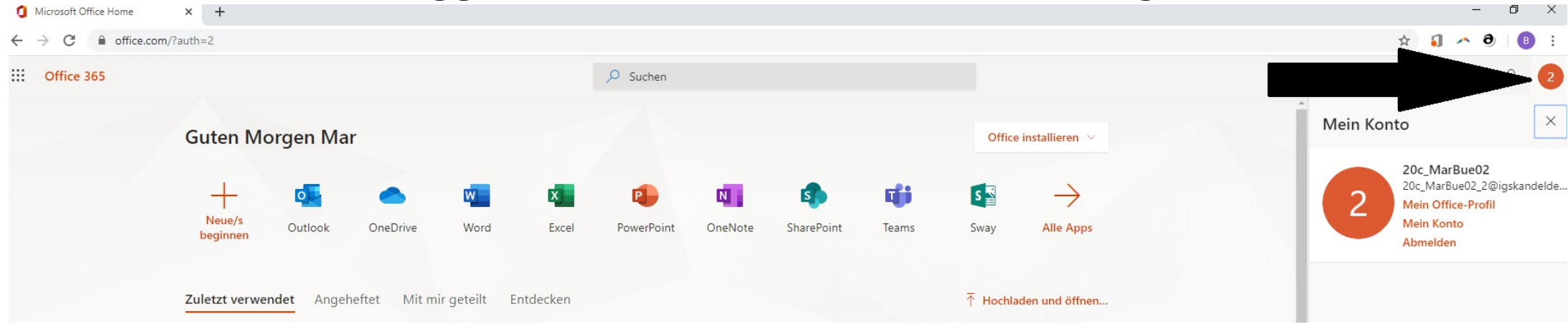

## 7. Nach abgeschlossener Registrierung: *EINLOGGEN/Anmeldung* immer unter

#### **[www.office.com](http://www.office.com/)**

oder Deiner Office – App (Handy, Smartphone, ...)

mit Deiner Email – Adresse und dem "neuen" Passwort:

#### **[20c\\_MaxMus08@igskandelde.onmicrosoft.com](mailto:20c_MaxMus08@igskandelde.onmicrosoft.com)**

8. WICHTIG: über das Symbol Outlook und über [www.outlook.de](http://www.outlook.de/) und [www.outlook.com](http://www.outlook.com/) könnt ihr auch *Emails schreiben* und *empfangen*